# H4056

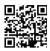

## **GOSMART IP OUTDOOR CAMERA IP-600 EYE**

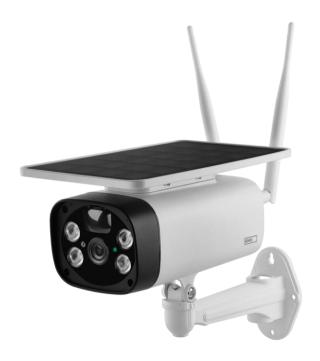

# Table of Contents

| Safety instructions and warnings | 2  |
|----------------------------------|----|
| Contents of the package          | 3  |
| Technical Specifications         | 3  |
| Description of the device        | 4  |
| Installation and assembly        | 5  |
| Icons and indicator lights       | 9  |
| Controls and functions           |    |
| Troubleshooting FAQ              | 12 |

### Safety instructions and warnings

|             | Before using the device, read the instructions for use. |
|-------------|---------------------------------------------------------|
| $\triangle$ | Observe the safety instructions in this manual.         |

EMOS spol. s r.o. declares that the product H4056 complies with the essential requirements and other relevant provisions of the directives. The equipment can be operated freely in the EU.

The Declaration of Conformity can be found on the website http://www.emos.eu/download.

The equipment can be operated on the basis of general authorisation No. VO-R/10/07.2021-8 as amended.

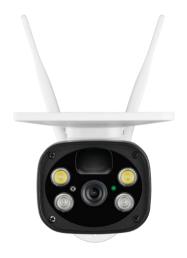

# Package contents Camera

unit USB cable
Holder
4× Li-ion 18650 batteries
Installation material - screws

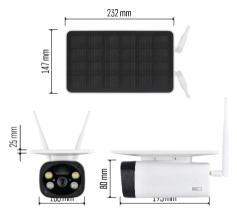

### **Technical Specifications**

Power: 4×2,200 mAh Solar Panel: 3.5 W Resolution: 1,920×1,080 Lens: 2.69mm JX-

F37 Lens Angle: 110° PIR angle: 120°

PIR detection range: 10 m

Storage: SD card (max. 64 Gb), Cloud storage Degree

of protection: IP55

Maximum number of users: 10

APP: EMOS GoSmart for Android and iOS Connectivity: 2.4 GHz WI-FI (IEEE802.11b/g/n)

#### Notice

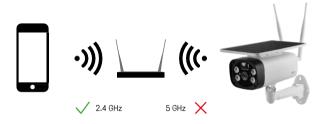

The camera only supports 2.4GHz Wi-Fi (does not support 5GHz).

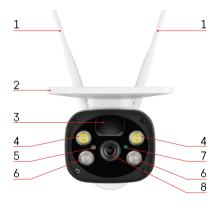

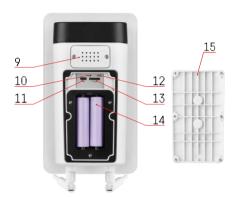

### Description of the device

- 1 Antennas
- 2 Solar panel
- 3 PIR sensor
- 4 LFD illuminator
- 5 light sensor
- 6 IR illuminator
- 7 Status LED
  - LED flashes red: waiting for network configuration.
  - The LED flashes green quickly: the device is connecting to the network.
  - LED is green: device added to the network.
  - The LED flashes red and green rapidly: Firmware update
- 8 Lens
- 9 Speaker
- 10 Reset button
- 11 USB port
- 12 ON/OFF button
- 13 SD card slot (max. 64 GB)
- 14 Space for batteries
- 15 Camera bottom cover

# Installation and assembly Installing the camera on the wall

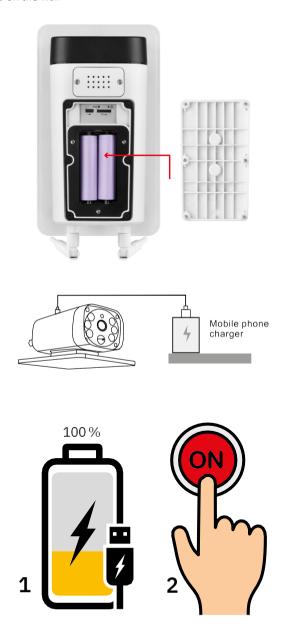

- 1. Insert the batteries into the camera and let it charge until it is 100% charged.
- 2. Then switch the camera on with the ON/OFF button.

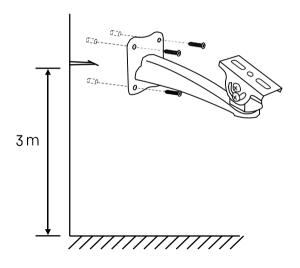

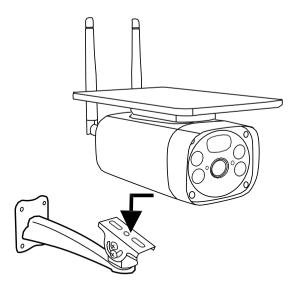

Mount the camera mount in a place with plenty of sunlight. For safety reasons, we recommend installing the camera at a height of at least 3 meters.

Once the camera is fully charged, screw the cover back onto the underside of the camera and then attach the entire camera to the pre-installed mount.

#### Pairing with an app

Installing the EMOS GoSmart app

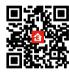

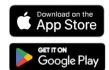

The app is available for Android and iOS via Google play and the App Store. Please scan the QR code to download the app.

#### EMOS GoSmart mobile app

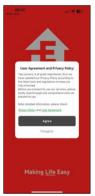

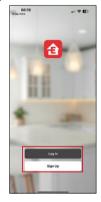

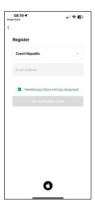

Open the EMOS GoSmart app and confirm the privacy policy and click I agree. Select the registration option. Enter the name of a valid email address and choose a password. Confirm your consent to the privacy policy. Select register.

#### Pairing with an app

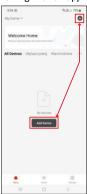

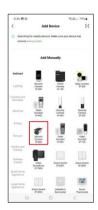

#### Select Add device.

Select the GoSmart product category and select the Camera IP-600 EYE.

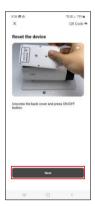

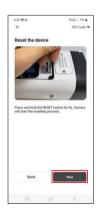

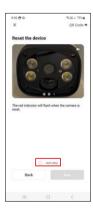

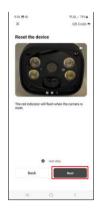

Insert the batteries into the camera and turn it on. We recommend that you always reset the camera. A flashing red LED indicates that the camera is ready for pairing.

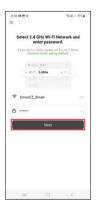

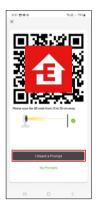

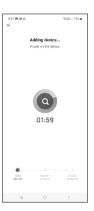

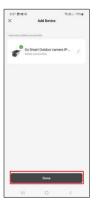

Enter the name and password of your Wi-Fi network. This information remains encrypted and is used to allow the camera to communicate with your mobile device remotely.

A QR code will appear on the display of your mobile

device. Place the QR code in front of the camera lens.

Confirm that you have heard the beep for a successful pairing.

The device will be automatically searched. After pairing, the camera can be renamed.

## Icons and indicator lights

Description of controls in the application

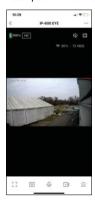

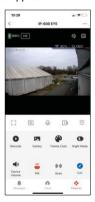

|                 | Advanced settings (described in more detail in the following section) |
|-----------------|-----------------------------------------------------------------------|
|                 | Advanced settings (described in more detail in the following section) |
| HD              | Video quality switching (HD/SD)                                       |
| 🤶 98%   48 KB/S | Signal quality and speed                                              |
| ĊŹ)             | Mute                                                                  |
|                 | Zoom in                                                               |
| []              | Full screen mode                                                      |
| Ö               | Take pictures using the app and save them to your mobile album        |
| P               | Speak                                                                 |
| <b>&gt;</b> 1   | Take a video using the app and save it to your mobile album           |
| $\hat{=}$       | Expand menu                                                           |
| 0               | To play a video stored on an SD card                                  |
|                 | See videos and photos taken by the app                                |
| •               | Light mode / dark mode                                                |
| <b>(</b> 6      | Night mode settings. We recommend setting to AUTO.                    |
| <b>4</b> )      | Volume settings                                                       |
| ê               | PIR (motion) sensor settings                                          |
| ((1))           | Siren settings                                                        |

| <b>2</b> | Edit icons + add control of another device |
|----------|--------------------------------------------|
| •        | Display of messages (Motion detection)     |
| <b>⊗</b> | Manual camera movement                     |

# Description of extension settings

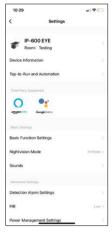

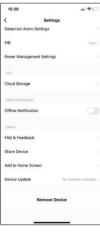

- Device information Basic information about the device and its owner
- Tap-to-Run and Automation View scenes and automations assigned to the device. Creation of scenes is possible directly in the main menu of the application in the section
  - "Scenes". For example, the H4056 could be automated to turn on private mode between 6pm and 7am so the camera does not follow you when you are at home.
- Basic Function Settings Enable/disable basic control functions such as automatic screen rotation or watermarking with time and date display.
   Another important setting is the ability to select one-way or two-way communication.
- Nightvision Mode night mode setting
- Sounds Volume settings
- Detection Alarm Settings Motion detection settings and human body filtering option.
- PIR motion sensor sensitivity setting.
- Power Management settings View battery information and low battery alert settings.
- Cloud Storage cloud storage management
- Offline Notification To avoid constant reminders, a notification will be sent if the device remains offline for more than 30 minutes.
- FAQ & Feedback View the most common questions along with their solutions plus the ability to send a question/suggestion/feedback directly to us
- Share Device Share device management to another user
- Add to Home Screen Add an icon to your phone's home screen. With this step, you don't have to open your device through the app every time, but just click directly on this added icon and it will take you straight to the camera view
- Device update Device update. Option to enable automatic updates
- Remove Device Remove and evaporate the device. An important step if you wish to change the owner of the device. After adding the device to the app, the device is paired and cannot be added under another account.

#### Controls and functions

#### Recording to SD card

One of the basic functions of the home security system is the SD card recording function.

The camera supports SD cards with a maximum size of 64 GB in FAT32 format. However, 32 GB or 16 GB SD cards will also suffice. When the SD card is full, the recordings are automatically overwritten.

#### Instructions on how to enable the SD card function:

- 1. Insert the Micro SD card into the appropriate slot on the bottom of the camera.
- 2. Open the advanced device settings and select "Storage settings".
- 3. Format the SD card. NOTE: Do not turn off the application or interrupt the process when formatting the SD card
- 4. Switch on the PIR sensor and set the required sensitivity.
- 5. When the camera detects motion, it will also record a few seconds of footage, which can be found in pe icon:

#### Troubleshooting FAQ

I can't get the devices to pair. What can I do?

- Make sure you are using a 2.4GHz Wi-Fi network and have a strong enough signal
- Allow the app all permissions in the settings
- Make sure you are using the latest version of the mobile operating system and the latest version of the app

They can hear me outside, but I can't hear the sound outside / I can hear the sound outside, but they can't hear me

- Make sure you have granted all permissions to the app. especially for the microphone.
- One-way communication can also be a problem. If you see this icon at the bottom: it means that the device is set to one-way communication.
- To fix this, go to the "Basic Function Settings" menu and set "Talk mode" to "Two--way talk". This menu can be found in the extension settings (see Chapter "Description of extension settings").
- The correct icon for two-way communication looks like this:

I'm not getting notifications, why?

- Allow the app all permissions in the settings
- Turn on notifications in the app settings (Settings -> App notifications)

What SD-Card can Luse?

• SD card with a maximum storage capacity of 64 GB and a minimum speed class of CLASS 10 in FAT32 format.

When the SD card memory is full, are the oldest records automatically overwritten or does the user have to manually delete them?

• Yes, the records are overwritten automatically.

Who all can use the equipment?

- Facilities must always have an admin (owner)
- Admin can share the device with the remaining household members and assign them rights